## **How to setup Amazon Echo Dot**

You will need access to a smartphone, as the VisuALS software can't be used for the initial setup of the Echo Dot.

First, go to the app store or the Play store, depending on what kind of smart phone you have. Type "alexa app" into the search bar and download the app called "Amazon Alexa", which should be the first app to show up in your search.

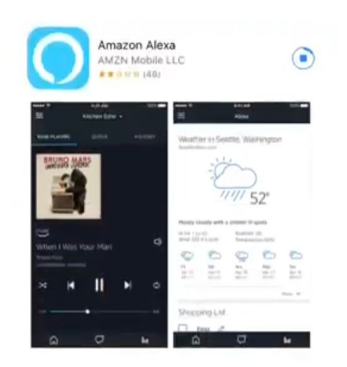

Next, sign into your Amazon account. From there, click begin setup then click the Echo Dot icon. Then click "continue" and then "connect to wifi".

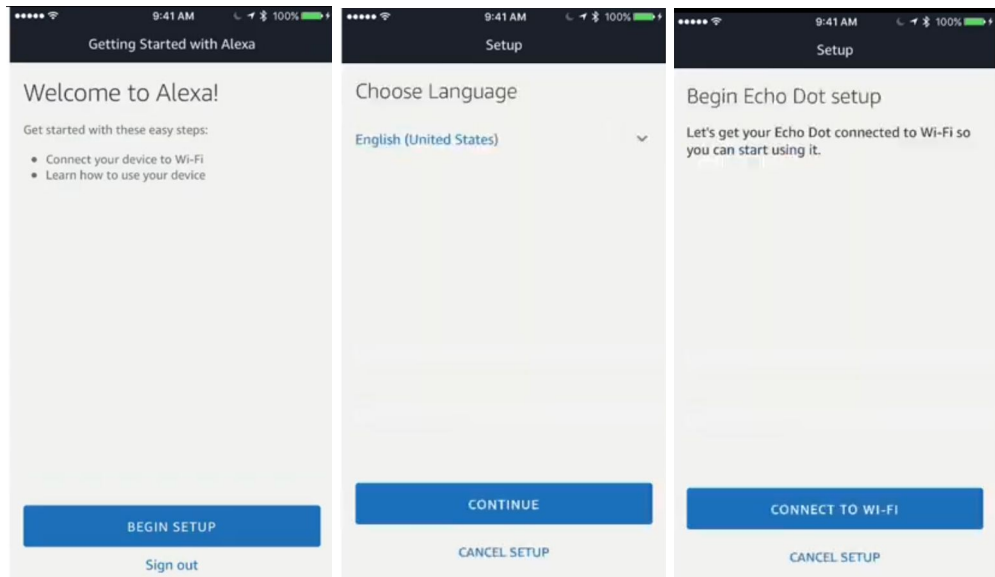

Wait for an orange light ring to appear on your Echo Dot. Once it does, click "continue."

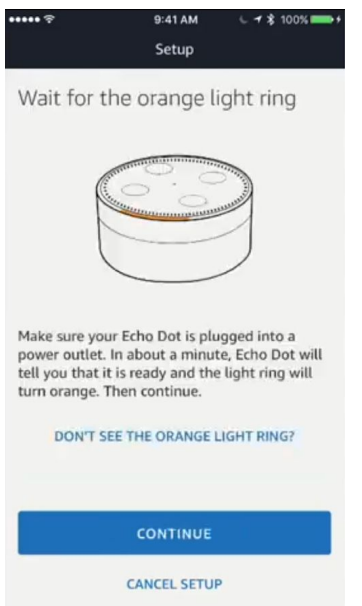

If an orange light ring doesn't appear on your Echo Dot, click on "don't see the orange light ring". You will need to press the "action" button as shown on the diagram for five seconds. The orange light ring should appear.

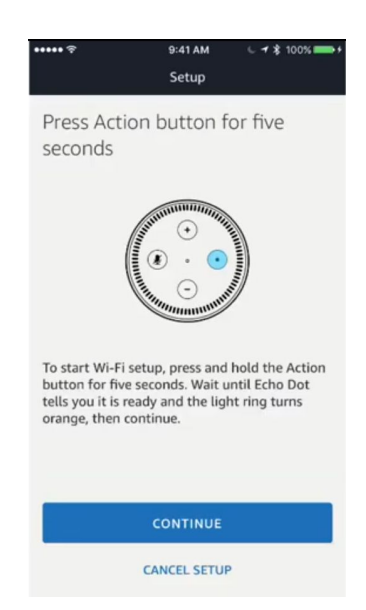

Next, you will need to connect to the Dot's wifi with your smartphone. In your phone's settings app, click on "wifi" and then click the wifi named "Amazon" that ends with three numbers. Once your phone is connected to the Echo, you can return to the Alexa app.

The Alexa app will notify you that it is connected to the Echo. Then, click on your home wifi to reconnect and then press "connect". You will need to wait a little while for the app to prepare the Dot. You can connect the Dot to an external speaker or stereo.

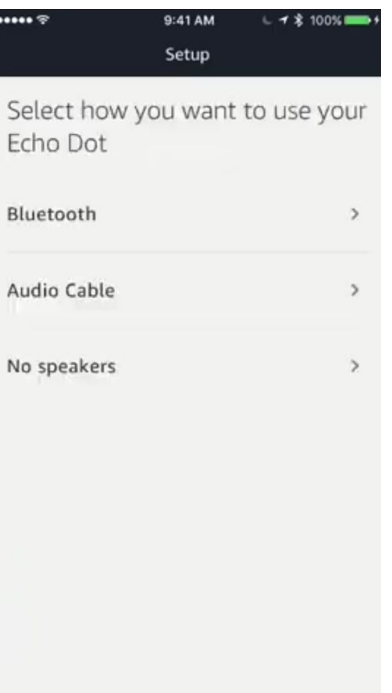

Click your name from the list or add it to the list. Then you can give Alexa access to your contacts if you want to text from the Alexa app.

Next you'll need to watch the video to allow the Dot to complete the setup. Once the video is finished, press next, and then you can try out some of the given prompts.

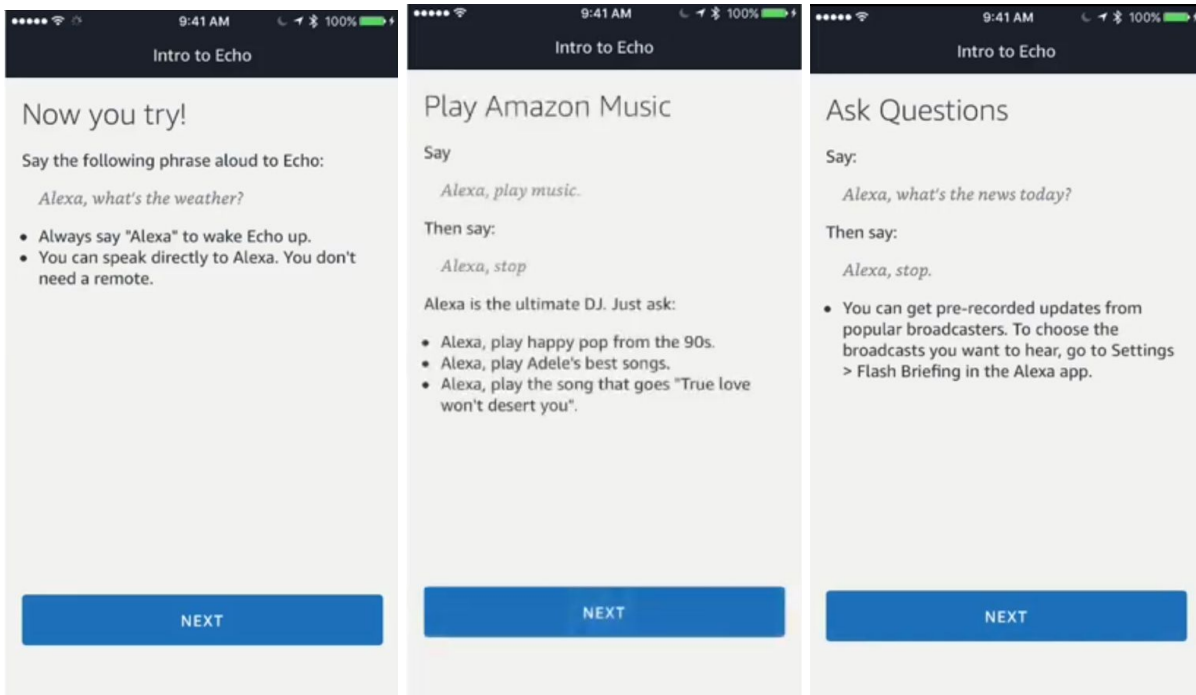

Once you are finished, the app will redirect to the home menu.

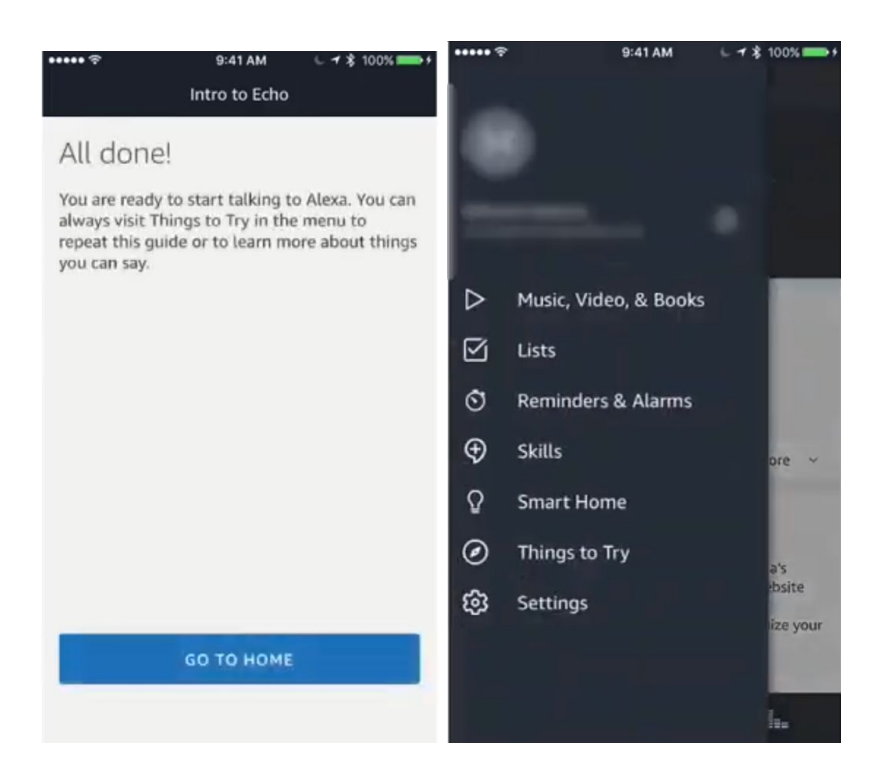

If you don't want to call your Dot "Alexa," click on your Echo Dot in settings, then scroll down and click "wake word". You can pick between Alexa, Amazon, Echo, and Computer in the drop down menu.

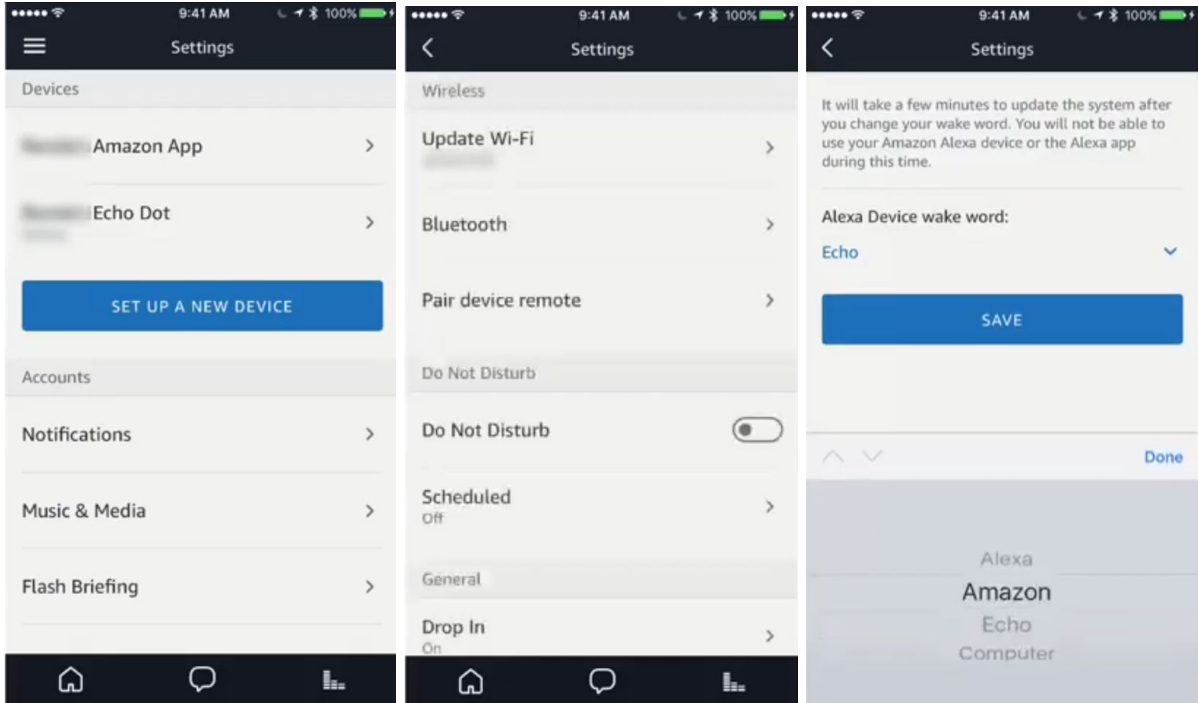